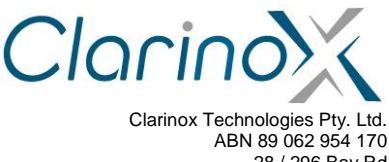

28 / 296 Bay Rd Cheltenham VIC 3192 Tel (613) 9095 8088 www.clarinox.com

# **Koala EVM Software Applications Manual**

The information contained herein **shall not be disclosed** to unauthorized persons. This document remains the property of Clarinox Technologies Pty Ltd. It contains proprietary and confidential information and is considered to be a trade secret by Clarinox Technologies Pty Ltd. No information contained herein is to be shared, copied, disclosed, or otherwise compromised in any way without the written consent of Clarinox Technologies Pty Ltd. The contents of this document are **subject to change without notice**. Clarinox Technologies Pty Ltd reserves the right to make changes in this document as progress in planning, development, engineering or manufacturing warrants.

All Rights Reserved, Copyright Clarinox Technologies Pty Ltd © 2001-2014

Edit Date | Design | Approval | Description 01 | 13 Feb 2014 | JZ | GT | Initial draft 02 17 July 2014 JZ GT Update formatting, additional descriptions 03 22 Jan 2015 | RM JZ Additional wireless applications, included flow diagrams

Revision History

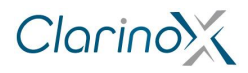

## **Table of Contents**

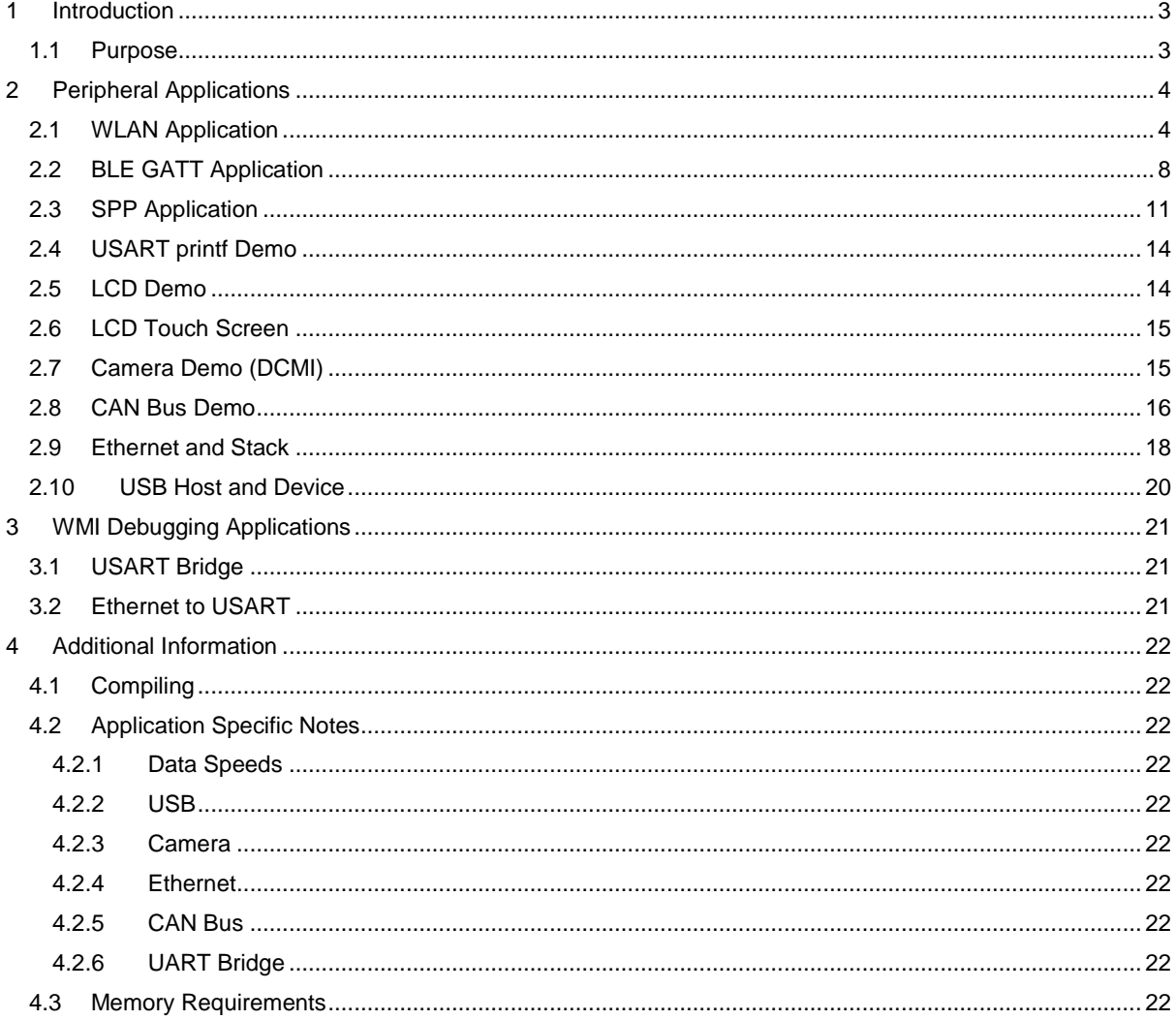

#### **List of Tables**

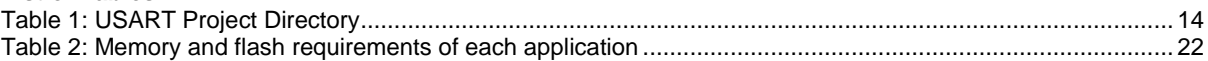

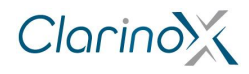

## <span id="page-2-0"></span>**1 Introduction**

This document conveys software procedures required for the demonstration applications provided with the Clarinox Koala EVM. These applications are designed to be used in conjunction with board peripherals attached to the STM32F407IGT6/ STM32F429IGT6 microcontroller.

#### <span id="page-2-1"></span>**1.1 Purpose**

The purpose of this document is to provide detailed specifications for software implementation required to use the Koala EVM with on board peripherals. This is achieved by providing step by step instructions that are necessary for the optimum functionality of the Koala EVM and on board peripherals.

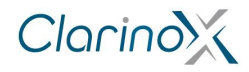

## <span id="page-3-0"></span>**2 Peripheral Applications**

### <span id="page-3-1"></span>**2.1 WLAN Application**

The following project demonstrates basic Wi-Fi functionality with the option of acting as an access point or a station

- 1. Disable all interrupts
- 2. Initialise uC/OS-III
- 3. Create a start task with the following properties-
	- Initialises Board Support Package (BSP) functions
		- Initialises uC/CPU services
	- Determines System tick clock frequency
	- Determine number of System tick increments required and initialise uC/OS periodic clock using this information
	- Initialise LCD
		- Setup GPIO pins for SRAM data lines
		- Setup GPIO pins for LCD control pins
		- Setup GPIO pins for FSMC interface (FSMC configuration– memory type: SRAM, data width: 16bit, write operation: enable, extended mode: enable, asynchronous wait: disable)
		- Write values to LCD registers and Clear the LCD to prepare for image
		- Compute CPU capacity with no task running if required
	- Launch main program
- 4. Main program responsibilities-
	- Create a stack object
		- Board Support Package (BSP) initialisation
	- Initialise LwIP stack
		- Initialise dynamic memory heap
		- Initialise memory pools
		- Set IP, Netmask and GW address as 0 if using DHCP. Set desired IP, Netmask and GW otherwise (Setup network parameters such as IP address, MAC address, Netmask and GW address in "main.h" file).
		- Add network interface to the LwIP stack
		- Register default network interface
	- Initialise console UI engine with option tree to allow user to interact with program
- 5. Main Program capabilities-
	- Enable Wi-Fi stack
		- Initialise WLAN stack
		- Bind WLAN stack to physical WLAN interface
		- Create a single virtual interface and get an handle that will start, stop and control the interface
		- Option to activate Access point feature
			- Initialise parent list object that holds all other configuration objects
			- Implement SDIO interface in the Board Support Package (BSP)
			- Initialise WL18xx firmware binary
			- Determine maximum transmission power used by WL18xx hardware (in dB)
			- Set frames to be captured as all frames except for beacons
			- Access point options-
				- 1. Start interface with default configuration- initialise configuration array objects of supported data rates, establish SSID and start virtual interface operation that provides service using given WLAN interface. Display MAC address if virtual interface has successfully started. Default configuration
					- a. Frequency Bandwidth: 2.4 GHz
					- b. Channel: 6
					- c. Hidden SSID: 0
					- d. Channel Type: No\_HT
					- e. Beacon Interval: 300
					- f. Maximum number of stations: 8
					- g. Encryption passkey: **Secure string determined by user**
					- g. Encryption Protocol: Temporal key integrity protocol<br>i. Inactivity timeout: 300 (seconds)
					- Inactivity timeout: 300 (seconds)

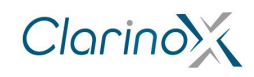

- 2. Start interface with custom configuration- Provide option to alter the following parameters with appropriate UI (start virtual interface operation after configuring following parameters)
	- a. Supported rates: choice of IEEE 802.11abg, IEEE 802.11n, IEEE 802.11b or IEEE 802.11g
	- b. Authentication: Open system authentication (OSA), WEP, TKIP, CCMP or TKIP+CCMP
	- c. Channel
	- d. SSID broadcast: option to disable/enable SSID broadcast
- 3. Enable Device- configure and set client inactivity timeout (3000 seconds) and then start WLAN role associated with the respective interface (RF transceiver powered on and stack informs network interface about activation of the link) .
- 4. Disable Device- Stop WLAN role associated with the respective interface by removing all client stations connected, powering off RF transceiver and informing network interface that the link is down
- 5. Get current configuration of Access point- list SSID, passkey, hidden/broadcast SSID, channel and encryption protocol
- 6. Get list of joint stations- provide a list of joint stations along with the respective MAC addresses
- 7. Get Maximum rate for a joint client
- 8. Stop interface
- Option to activate Station Mode
	- Initialise parent list object that holds all other configuration objects
	- Recommended values by driver-
		- 1. Maximum transmitter power: 15 dB
		- 2. Maximum size of MAC frames: 2352
		- 3. Request to send (RTS)/ Clear to send (CTS) threshold: 2353
		- 4. Wireless protected setup: Disable
	- Set frames to be captured as all frames except for beacons
	- Initialise configuration array object to hold list of supported data rates
	- Identify name of SDIO driver
	- Initialise WL18xx firmware binary
	- Station mode features-
		- 1. Start interface
			- a. Enable WL18xx hardware first
			- b. Initiate bus driver and prepare for communication with WLAN controller
			- c. Boot controller
			- d. Load firmware onto controller
			- e. Set initial configuration parameters
			- f. Enable request role in controller
			- g. Acknowledge successful setup of virtual interface by printing MAC address onto LCD screen
			- h. Determine and list firmware version of WL18xx controller
			- i. Initialise channels for scan procedures (ensure local regulatory domain is adhered to)
			- j. Send list of channels to WLAN stack
		- 2. Scan
			- a. Scan for Access Points (AP) and repeat this process based on user preference (recommended repetitions: 1). Scan for all available networks in the area (that are operating on the specified channels) rather than specific SSID
			- b. Provide the list of networks found (Basic Service Sets)
		- 3. Scan for a specific SSID
			- a. Request for specific SSID
				- b. Perform WLAN scan for all available Basic Service Sets (BSS)
				- c. Match SSID with list of BSS and output result
		- 4. Connect to wireless network
			- a. Request for SSID to connect to
			- b. Connection mode: Associate (no prior connection with BSS is assumed)
			- c. Authentication type: Pre-shared master key
			- d. Provide options for encryption protocols: No encryption, WPA or WPA2
			- e. Pass encryption protocol to security credential of wireless network
			- f. Encryption related parameters initialisation value: 0

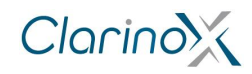

- g. Request encryption passkey/master key
- h. Connect to network based on connection profile provided (and print result)
- 5. Disconnect from wireless network- by sending de-authentication and deassociation frames to access point
- 6. Probe the access point
	- a. Destination of probe request: broadcast address
	- b. Maximum number of probe request: 5
	- c. Time interval between consecutive probe requests: 1 beacon interval
	- d. Print BSS information if successful
- 7. Stop interface- terminate virtual interface and disable WL18xx hardware
- Option to activate P2P mode<sup>1</sup>
- Option to provide statistics
	- Initialise parameters (Maximum transmission rate, maximum kink transmission rate and current transmission rate) to the value 0.
	- Retrieve and print parameter results using driver parameter interrogator
	- Option to disable Wi-Fi stack
		- Virtual interfaces that have been started must first be stopped before disabling Wi-Fi stack
			- 1. Terminate virtual interface
			- 2. Disable WL18xx hardware
			- 3. Close service handle
			- 4. Empty joint station list
		- Terminate WLAN stack-
			- 1. Phase 1
				- a. clean up stack by disconnecting from remote services and dismiss internal tasks and state machines
				- b. Provide indication of successful clean up to allow process to proceed to phase 2 (i.e. release semaphore as function has access to shared resource)
				- c. Release semaphore
			- 2. Phase 2
				- a. Wait for semaphore from Phase 1
				- b. Delete objects, threads and timers
				- c. Release all memory used by the stack
			- 3. Print result

 $\overline{a}$ 

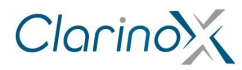

Software Guide

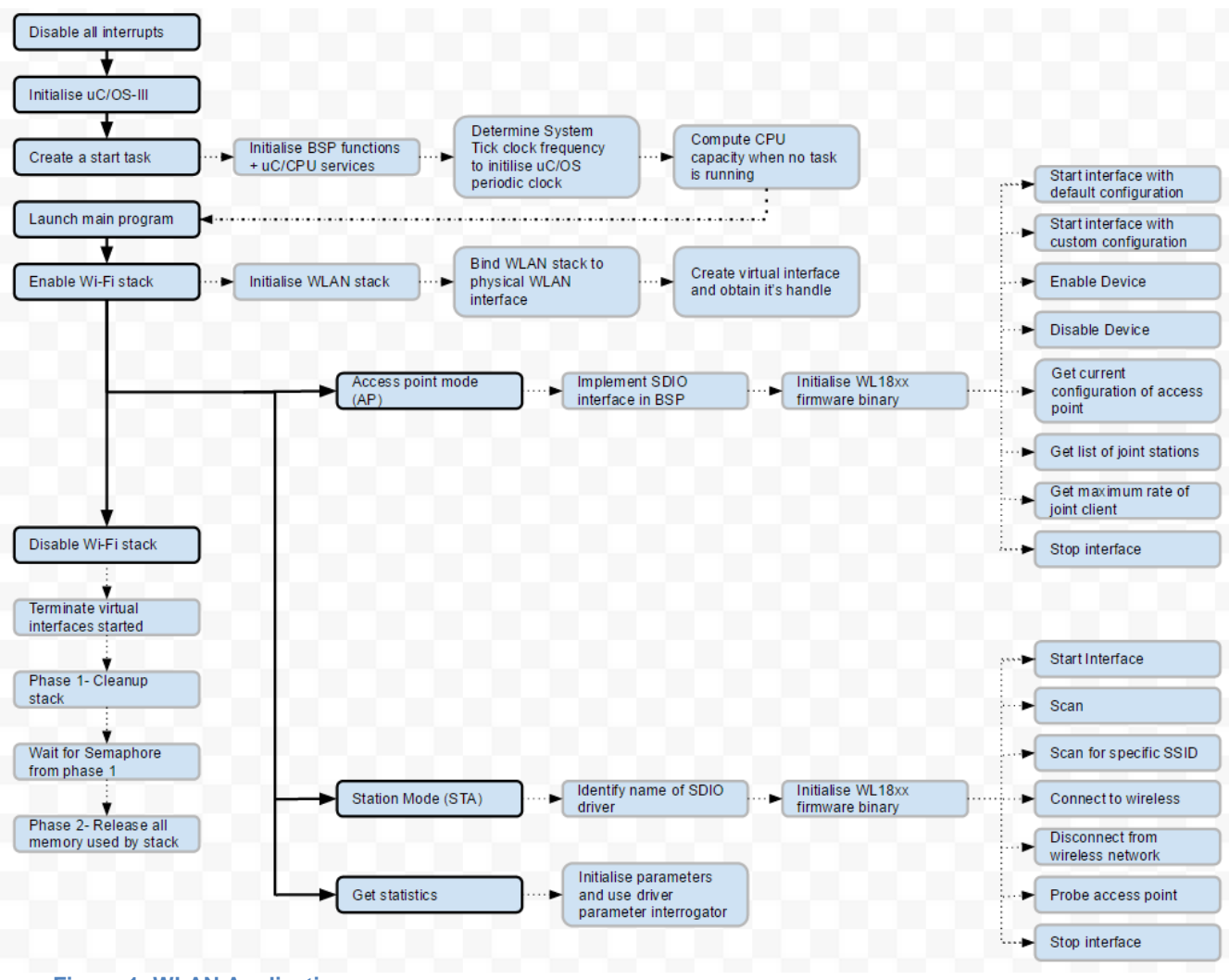

**Figure 1: WLAN Application**

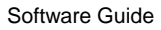

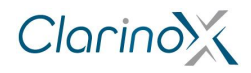

## <span id="page-7-0"></span>**2.2 BLE GATT Application**

The subsequent application demonstrates basic Bluetooth Low Energy functionality using the General Attribute Profile (GATT)

- 1. Disable all interrupts
- 2. Initialise uC/OS-III
- 3. Create a start task with the following properties-
	- Initialises Board Support Package (BSP) functions
	- Initialises uC/CPU services
	- Determines System tick clock frequency
	- Determine number of System tick increments required and initialise uC/OS periodic clock using this information
	- Initialise LCD
		- Setup GPIO pins for SRAM data lines
		- Setup GPIO pins for LCD control pins
		- Setup GPIO pins for FSMC interface (FSMC configuration– memory type: SRAM, data width: 16bit, write operation: enable, extended mode: enable, asynchronous wait: disable)
		- Write values to LCD registers and Clear the LCD to prepare for image
		- Compute CPU capacity with no task running if required
	- Launch main program
- 4. Main Program responsibilities-
	- Initialise BSP at applications level<sup>2</sup>
		- Assign user printf and scanf functions for overloading
		- Setup call-back function that is called during the initialisation of Bluetooth stack. This function is used to reset Bluetooth controller and download the firmware onto the controller using vendor specific HCI commands.
	- Initialise user interface engine and start menu to perform required operations based on user input
		- Determine input keyboard buffer size (recommended- 128)
- 5. Main program capabilities-
	- Initialise Bluetooth stack with parameters, event call-back functions, stack message handler and user exception handlers
		- Initialise parent list object that holds all other configuration objects
			- 1. Transport type: UART (H4)
			- 2. COM Port name: BLUETOOTH\_PORT
			- 3. COM Port Speed: 115200
			- 4. Maximum number of paired devices: 4
			- 5. Logic Link Control and Adaptation (L2CAP) outgoing buffer size: 512
			- 6. L2CAP incoming buffer size: 512
			- 7. L2CAP signal channel input container size: 256
			- 8. L2CAP signal channel output container size: 256
			- 9. L2CAP Maximum number of stack wide L2CAP connections: 8
			- 10. L2CAP Signal channel Maximum Transmission Unit (MTU): 190
			- 11. ATT channel Input container size: 512
			- 12. ATT channel Output container size: 512
			- 13. ATT channel maximum MTU: 300
			- 14. ATT channel queued writes container size: 1024
			- 15. HCI Driver incoming buffer size: 4096
			- 16. HCI maximum number of outgoing commands in queue:5
			- 17. RFCOMM incoming queue size: 512
			- 18. RFCOMM outgoing queue size: 512
			- 19. RFCOMM maximum number of L2CAP connections: 2
			- 20. RFCOMM incoming MTU: 380
			- 21. RFCOMM maximum outgoing data size: 380
			- 22. SDP maximum number of L2CAP connections: 4
			- 23. SDP incoming MTU: 48
		- Configure generic parameters
			- 1. Support secure simple pairing: True
			- 2. Enable link level authentication: False
			- 3. I/O capabilities: Local device capable of displaying 6-digit decimal number and allows user to provide YES/NO response to request
			- 4. Link request timeout: 1600

<u>2</u><br>Investigate

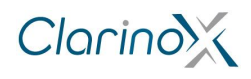

- 5. Major class of device: Headset, Speaker, Stereo, Video display and VCR
- 6. Minor class of device: Car audio
- 7. Service classes
	- a. Limited discoverable mode<br>b. Positioning: location identifi
	- Positioning: location identification
	- c. Networking: LAN, ad hoc<br>d. Rendering: printing and s
	- Rendering: printing and speaker
	- e. Capturing: scanner and microphone
	- f. Object transfer: v\_Inbox and v\_Folder
	- g. Audio: Speaker, microphone and headset service
	- Telephone: Cordless telephony, modem and headset service
	- i. Information: WEB server and WAP server
- Initiates Bluetooth stack based on parameters defined and output result of operation
- Release configuration parameters
- Create a semaphores and initialise it (initial value: 0)
- Start advertising
	- Set address of Bluetooth device used (type: Public- universally unique)
	- Make local device discoverable/connectable (start advertising) with the following settings-
		- 1. Minimum advertising interval: 3000
		- 2. Maximum advertising interval: 4000
		- 3. Advertising type: connectable by anyone
		- 4. Address Type: Public (universally unique)
		- 5. Direct address (previously defined)
		- 6. Advertising Filter policy: Scan and advertise connectable by anyone
		- 7. Advertising data length: 32
		- 8. Advertising data byte: length of assigned name + 2
		- 9. Block type: False
	- Create a GATT profile with the following parameters:
		- 1. Server: True
		- 2. Create handle to instance of GATT profile used on server device with device appearance set as generic display and stack message handler provided
		- 3. Register a local service for the given Bluetooth Low energy GATT server
	- Stop Advertising- make device non-discoverable and non-connectable (block type: false)
- Start scanning
	- Create a GATT profile with the following parameters:
		- 1. Server: False
		- 2. Create handle to instance of GATT profile used on the client device with
		- device appearance set as unknown and stack message handler provided
	- Start scanning with the following settings:
		- 1. BLE scan type: Passive
		- 2. BLE scan interval time between scans:100
		- 3. BLE scan window duration: 80
		- 4. Use whitelist: False
		- 5. Block Type: False
- Stop Scanning- by stopping any ongoing operation initiated when user requested device to start scanning (block type: False)
- Write Local Characteristics- available to clients of this service when client notification/indication feature is set
	- Request characteristics handle index from user
	- Request text value for characteristic index
	- Initialise value of characteristic handle index by writing into a local characteristics value (block mode: True)
- Read Local Characteristics- application reads characteristics value with writeable attribute
	- Request characteristics handle from user
	- Read from local characteristics value corresponding to user input
	- Print message
- Delete oldest pairing information- delete pairing information of a specific paired remote device including bonded device (block mode: True).
- Delete all pairing information- delete pairing information of all paired remote devices including bonded devices (block mode: True).
- Disconnect from paired device
- Terminate Bluetooth stack

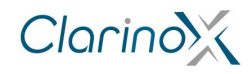

- Phase 1: cleaning up stack by disconnecting from remote services and return an indication of the result to the GAP call-back function (ensure all open handles belonging to the instance of the stack are closed prior to executing this phase)
- Acquire termination semaphore
- Delete termination semaphore
- Phase 2:
	- 1. Delete objects, threads and timers
	- 2. Release all memory used by the stack

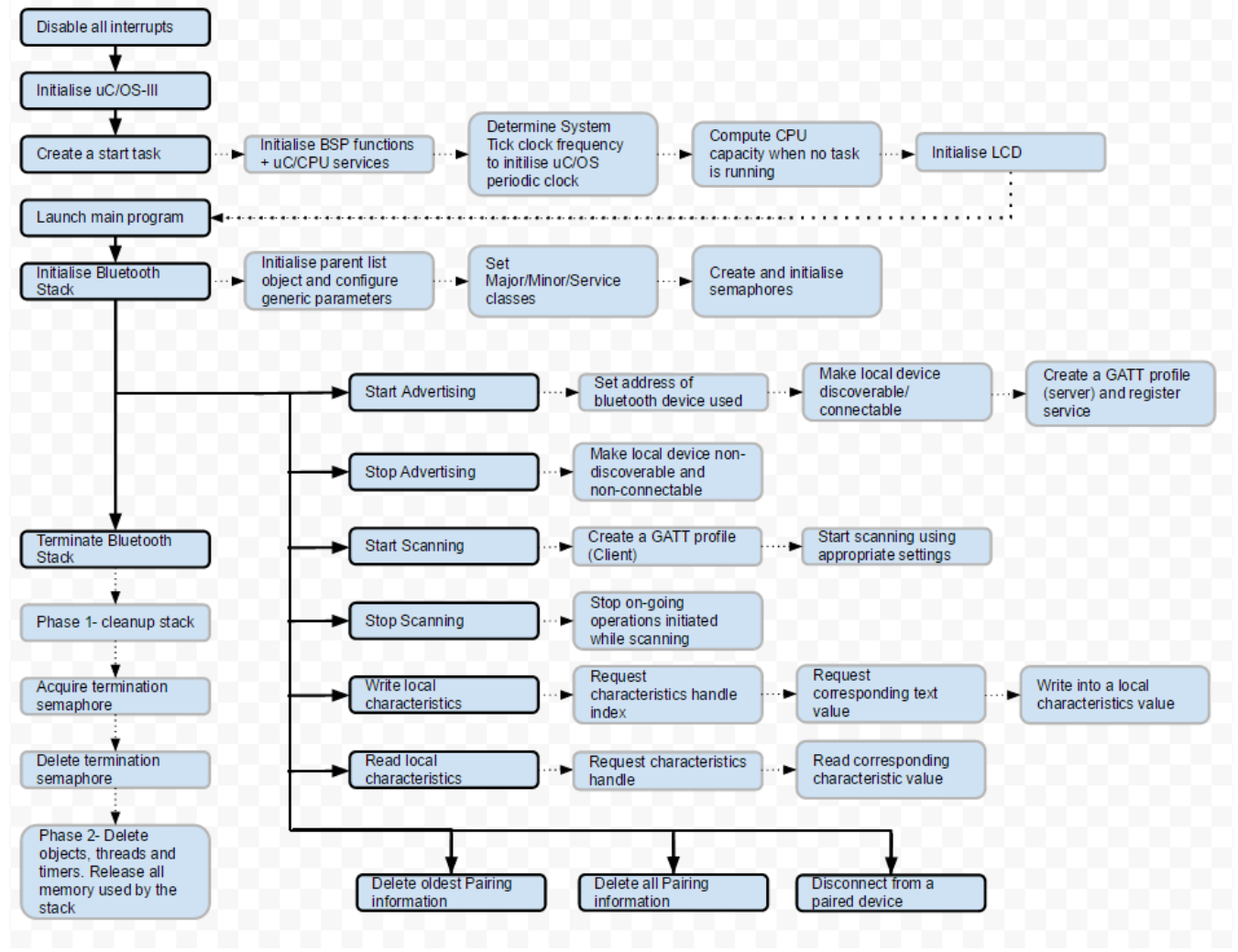

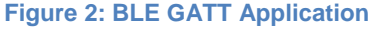

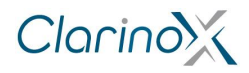

### <span id="page-10-0"></span>**2.3 SPP Application**

The succeeding application presents basic Bluetooth classic functionality using the Serial Port Profile (SPP)

- 1. Disable all interrupts
- 2. Initialise uC/OS-III
- 3. Create a start task with the following properties-
	- Initialises Board Support Package (BSP) functions
	- Initialises uC/CPU services
	- Determines System tick clock frequency
	- Determine number of System tick increments required and initialise uC/OS periodic clock using this information
	- Initialise LCD
		- Setup GPIO pins for SRAM data lines
		- Setup GPIO pins for LCD control pins
		- Setup GPIO pins for FSMC interface (FSMC configuration– memory type: SRAM, data width: 16bit, write operation: enable, extended mode: enable, asynchronous wait: disable)
		- Write values to LCD registers and Clear the LCD to prepare for image
	- Compute CPU capacity with no task running if required
	- Launch main program
- 4. Main Program responsibilities-
	- Initialise BSP at applications level
		- Assign user printf and scanf functions for overloading
			- Setup call-back function that is called during the initialisation of Bluetooth stack. This function is used to reset Bluetooth controller and download the firmware onto the controller using vendor specific HCI commands.
	- Set device parameters used for advertising during an inquiry process
		- Major class of device: Desktop, Notebook, PDA and Organisers
			- Minor class of device: Desktop workstation
			- Service classes: v\_Inbox and v\_Folder
			- Enable link level authentication: False
			- I/O capabilities: Local device capable of displaying 6-digit decimal number and allows user to provide YES/NO response to request
			- Support secure simple pairing: True
			- Link request (paging) timeout: 60000
	- Initialise user interface engine and start menu to perform required operations based on user input
- 5. Main Program capabilities-
	- Initialise Bluetooth stack with parameters event call-back functions, stack message handler and the exception handler
		- Call-back in user thread- False
		- Block type: True
		- Create semaphores for connection and termination with initial value= 0 for both
		- Print result
		- Make device discoverable
			- Set device into discoverable mode (block mode: True)
			- Set device into connectable mode (block mode: True)
			- Print result
		- Make device non-discoverable
			- Set device into non-discoverable mode (block mode: False)
			- Print result
		- Search for devices in proximity and pair with selected device
			- Create SPP profile
				- 1. Role: Client
				- 2. Create a SPP handle with the following characteristics:
					- a. Universal unique identifier: NULL (standard Bluetooth SPP identifier)
					- b. Security requirement: Medium
					- c. Provide a call-back function pointer
			- Start Inquiry process
				- 1. Filtering: no filtering performed
				- 2. Mode: General Inquiry mode
				- 3. Start Inquiry from local device
					- a. Search for Bluetooth devices in vicinity

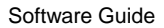

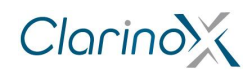

- b. Send indication through the call-back function if a Bluetooth device in the vicinity is found
- c. Perform name request for each new device not already on the pairing list
- 4. Wait until a given number of devices are discovered or until a user prompt is entered
- 5. Stop inquiry to ensure Bluetooth radio is fully available for data transmission
- 6. List name of devices found along with universally unique Bluetooth address, application assigned device ID, combination of generic services supported by device, major/minor class of device and RSSI value obtained by remote device during device discovery process
- Pair devices
	- 1. Request user for device to pair with for the list
	- 2. Initiate bonding procedure with remote device
	- 3. Ensure both local and remote devices are in bondable mode
	- 4. Perform pairing by storing pairing information in a local storage area
- Wait for incoming connection request
	- Create SPP profile
		- 1. Role: Server
		- 2. Create a SPP handle with the following characteristics:
			- a. Universal unique identifier: NULL (standard Bluetooth SPP identifier)
			- b. Security requirement: Medium
			- c. Provide a call-back function pointer
	- Set Device into discoverable mode (block mode: True)
		- Wait for connection (by acquiring a connection semaphore)
	- Connect to a paired Device
		- Create SPP profile
			- 1. Role: Client
			- 2. Create a SPP handle with the following characteristics:
				- a. Universal unique identifier: NULL (standard Bluetooth SPP identifier)
					- b. Security requirement: Medium
				- c. Provide a call-back function pointer
		- Print a list of paired devices along with their details
		- Request the user for the device to connect to
		- Connected device options-
			- 1. Connect to SPP1
				- a. Discover COM ports on the remote device
				- b. Connect to a port if a suitable SDP port is found using parameters retrieved via SDP operation. Set device into non-connectible and non-discoverable mode
				- c. Start receiving data from remote client (receiver buffer size:333
				- 2. Send Text
					- a. Request user for data to transmit
					- b. Write data onto a buffer
					- c. Start sending data to remote server
				- 3. Disconnect from SPP1 (disconnect from remote virtual serial connection)
				- 4. Hard Reset- perform procedure from "Wait for incoming connection request" in main function
- Delete oldest pairing information- delete pairing information of a specific paired remote device including bonded device information from persistent storage (block mode: True).
- Delete all pairing information- delete pairing information of all paired remote devices including bonded devices information from persistent storage (block mode: True).
- Terminate Bluetooth stack
	- Delete SPP profile handle as there is no user for this profile any longer (close SPP handle)
	- Phase 1: cleaning up stack by disconnecting from remote services and return an indication of the result to the GAP call-back function (ensure all open handles belonging to the instance of the stack are closed prior to executing this phase)
	- Acquire termination semaphore
	- Delete termination semaphore
	- Delete connection semaphore
	- Phase 2:
		- 1. Delete objects, threads and timers
			- 2. Release all memory used by the stack

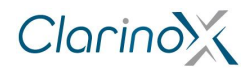

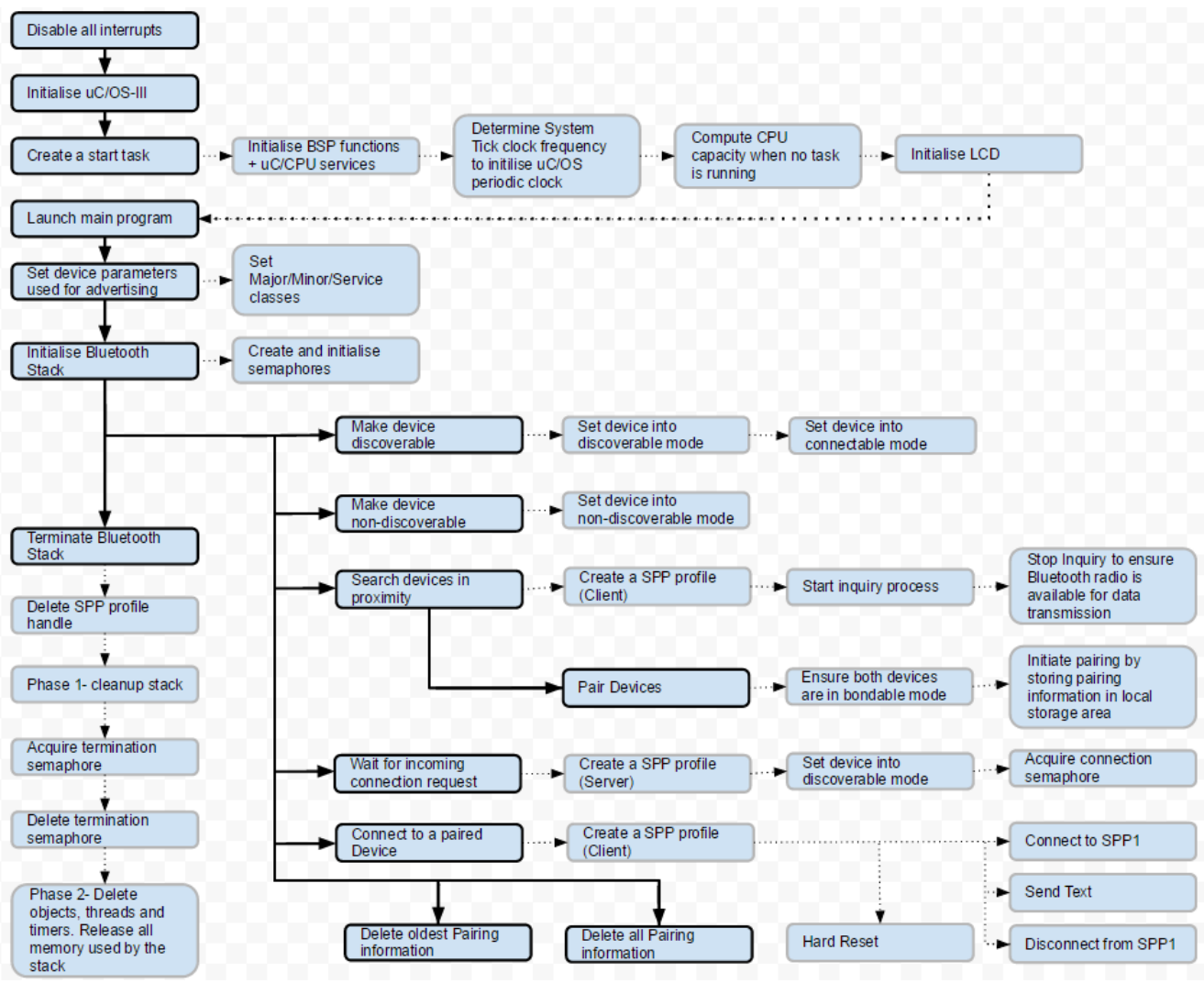

**Figure 3: SPP Application**

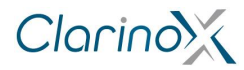

Software Guide

### <span id="page-13-0"></span>**2.4 USART printf Demo**

This application achieves Serial communication over the USART to USB Bridge

- 1. Configure the USART
	- Setup GPIO pins to connect USART to USB bridge
	- Enable GPIO Clock
	- Setup USART peripheral (typical settings: 921600 baud, 8 Bits, One Stop Bit, No parity, No flow control receive and transmit enabled)
	- Enable USART
- 2. Print a message to the terminal to confirm setup
	- Redirect printf output to USART transmit
		- Write each character of the message to the USART
		- Wait until transmission finishes
- 3. Check if a character is received; If no character is received, keep checking until a character is received
- 4. When a character is received, read the character and repeat step 5 to display the character back on terminal
- 5. Return to step 3

#### <span id="page-13-2"></span>**Table 1: USART Project Directory**

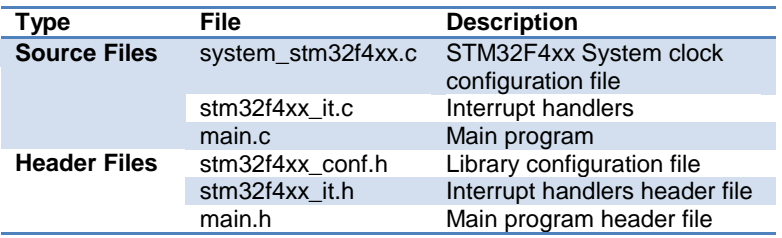

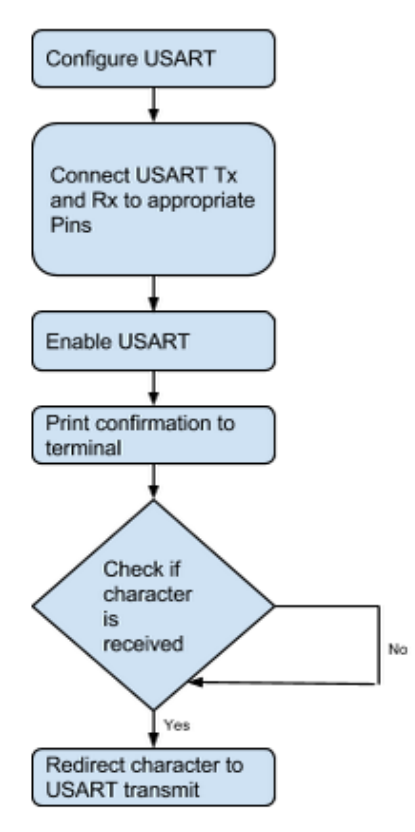

**Figure 4- USART printf**

### <span id="page-13-1"></span>**2.5 LCD Demo**

This application displays a Clarinox logo on the LCD screen

- 1. Initialise System Tick timer and the corresponding interrupt
- 2. Initialise LCD
	- Setup GPIO pins SRAM data lines
	- Setup GPIO pins for LCD control pins
	- Setup GPIO pins for FSMC interface (FSMC configuration– memory type: SRAM, data width: 16bit, write operation: enable, extended mode: enable, asynchronous wait: disable)
- 3. Write values to LCD registers and Clear the LCD to prepare for image
- 4. Set LCD screen window and resolution along with text settings (font and colour)
- 5. Write main content onto LCD (BMP image data constituting the Clarinox logo) along with header and footer

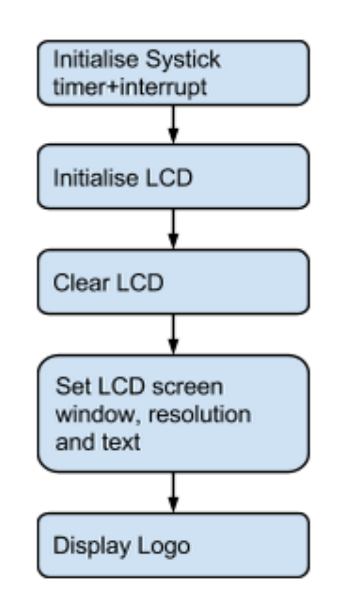

**Figure 5: LCD Demo**

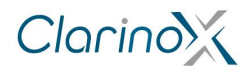

## <span id="page-14-0"></span>**2.6 LCD Touch Screen**

Precise coordinates of contact on LCD touch screen are determined and displayed back on the LCD screen by the following application

- 1. Initialise System Tick timer and corresponding interrupt
- 2. Initialise LCD
	- Setup GPIO pins for SRAM data lines
	- Setup GPIO pins for LCD control pins
	- Setup GPIO pins for FSMC interface (FSMC configuration– memory type: SRAM, data width: 16bit, write operation: enable, extended mode: enable, asynchronous wait: disable)
	- Write values to LCD registers and Clear the LCD to prepare for image
- 3. Configure SPI, to read from touch sensor
- 4. Calibrate touch screen
	- 1. Ask user to touch 3 points with known coordinates
	- 2. Record read values
	- 3. Generate calibration matrix
- 5. Wait until touch detected
	- 1. Read coordinates in samples of 20 and take average, apply calibration matrix
	- 2. Draw dot to represent coordinates point of contact

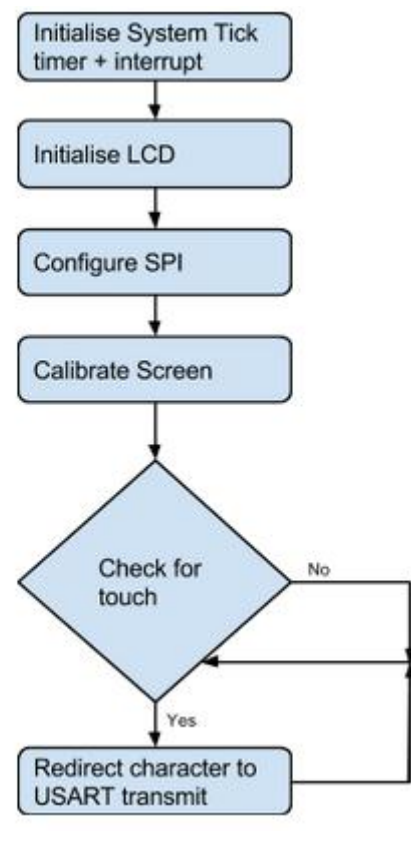

**Figure 6: LCD Touch**

#### <span id="page-14-1"></span>**2.7 Camera Demo (DCMI)**

This example demonstrates interfacing an OV9655 camera over the DCMI and using it to capture images which are displayed on an LCD

- 1. Camera Clock Setup
	- Configure phase lock loop (PLL) clock by disabling default clock configuration
	- Set up GPIO pin for MCO1
	- Use PLL to generate output clock to this pin
	- Re-enable system clock using PLL
- 2. Initialise System Tick timer and corresponding interrupt
- 3. Initialise LCD
	- Set up GPIO pins for LCD control pins
	- Set up GPIO pins for FSMC interface (FSMC configuration– memory type: SRAM, data width: 16bit, write operation: enable, extended mode: enable, asynchronous wait: disable)
	- Write values to LCD registers and Clear the LCD to prepare for image
- 4. Camera configuration
	- Initialize DCMI interface using GPIO pins for I2C
	- Read manufacturers ID from camera using I2C
	- Select image format (e.g. QVGA, JPEG, etc.)
	- Configure DCMI- capture mode: continuous, Synchronisation mode: hardware, PCK polarity: high, HS/VS polarity: high, capture rate: capture all frames, data width: 8bit)
	- Configure DMA2 to transfer data from DCMI
		- Enable DMA2 clock
		- Stream:1, Channel:1
		- Peripheral base address: DCMI address
		- Memory base address: Image buffer address (FMSC)
		- Data transfer: Peripheral to memory

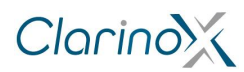

- Buffer size: 9600 for formats other than JPEG (3000 for JPEG)
- Incrementing peripheral address memory: Disable
- Incrementing memory address register: Enable
- Peripheral data width: word, Memory data width: half word
- DMA mode: circular
- FIFO- enabled, threshold: full
- Memory burst: single, Peripheral burst: **Single**
- Configure DMA 2 interrupt request (IRQ) channel
- Enable DMA2 stream 1 and DCMI interface passed on image format
- Enable and configure interrupts relating to DCMI: end of frame, overflow and error interrupts
- Write camera registers for selected image format using I2C
	- This Example used BMP\_QQVGA (160x120 rgb565)
	- Enable the DCMI
- 5. Capture images
	- DCMI capture enable
	- Set LCD screen window and resolution
	- Wait for image buffer array to fill from DMA
	- Scan through each element of array and write
		- value to LCD at designated pixel
			- Draw each row until image is complete using LCD coordinates
		- Each pixel is displayed on four adjacent pictures on LCD screen to fill screen
		- Clear DMA and DCMI flags and wait for next frame

## <span id="page-15-0"></span>**2.8 CAN Bus Demo**

This application demonstrates transmitting a character over CAN and receiving it on another board

- 1. Set up interrupts for CAN received (NVIC configuration)
- 2. CAN Configuration
	- Set up CAN RX and TX GPIO pins
	- Set up CAN parameters
		- Enable CAN clock
		- Initialise CAN register
		- Trigger communication mode: Disable
		- Automatic bus-off management: Disable
		- Automatic wake up mode: Disable
		- Non-automatic retransmission mode: Disable
		- Receive FIFO locked mode: Disable
		- Transmit FIFO priority: Disable
		- CAN operating mode: Normal
		- Length of time quantum: 15
		- Time quanta allowed: 1
		- Time quanta in bit segment 1: 13
		- Time quanta in bit segment 2: 2
		- Initialise CAN structure using 125KHz baud
	- Initialise Can Filter
		- Mode: ID mask
		- Scale: 32 bit
		- High: 0x0000, Low: 0x0000

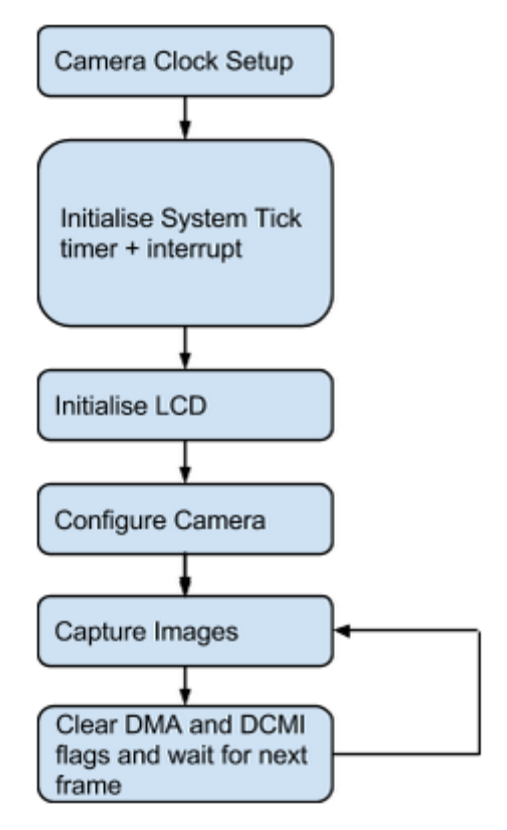

#### **Figure 7: Camera Demo**

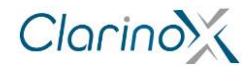

- Mask ID High: 0x0000, Mask ID Low: 0x0000
- FIFO assignment: 0
- Filter activation: Enable
- Prepare Transmit structure
	- Standard Identifier: 0x321
	- Extended Identifier: 0x01
	- Identifier message: Standard
	- Message frame: Data
	- Frame Length: 1
	- Enable message pending interrupt
- 3. Initialise LCD
	- Set up GPIO pins for LCD control pins
	- Set up GPIO pins for FSMC interface (FSMC configuration– memory type: SRAM, data width: 16bit, write operation: enable, extended mode: enable, asynchronous wait: disable)
	- Write values to LCD registers and Clear the LCD to prepare for image
- 4. Transmit a message to the bus if Sender (e.g. message- CAN)
- 5. Interrupt Service Routine when a message is received
	- Check message ID and put into a buffer
	- Read message from buffer and display message on the LCD
	- Send an arbitrary reply acknowledging message (e.g. Reply)

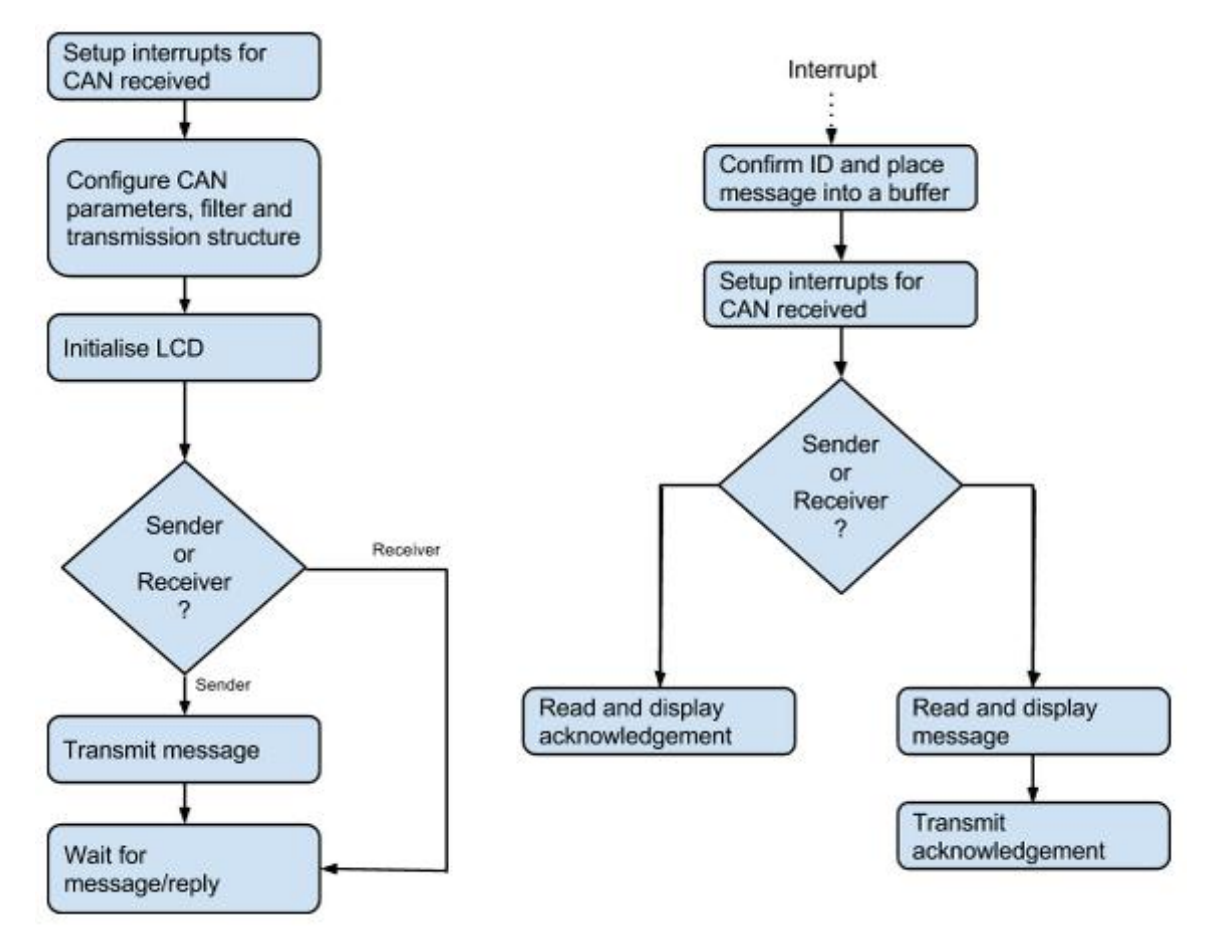

**Figure 8: CAN Bus Demo**

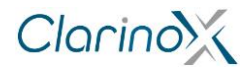

### <span id="page-17-0"></span>**2.9 Ethernet and Stack**

This example is based on the IAP example from STMicroelectronics, but has been configured to run on the EVM board. This program demonstrates connection to an Ethernet network and running TCP/IP using the LWIP protocol stack.

- 1. Initialise LCD
	- Set up GPIO pins for LCD control pins
	- Set up GPIO pins for FSMC interface (FSMC configuration– memory type: SRAM, data width: 16bit, write operation: enable, extended mode: enable, asynchronous wait: disable)
	- Write values to LCD registers and Clear the LCD to prepare for image
- 2. Configure Ethernet using board support package (BSP)
	- Configure network settings (e.g. IP address, MAC, Gateway, etc.) in the "main.h" file if required
		- Configure GPIO ports for Ethernet pins
		- Configure Ethernet MAC/DMA
			- Enable Ethernet clock
				- Reset Ethernet on AHB bus and perform a software reset
				- Ethernet parameters (MAC):
					- 1. Auto Negotiation: Disable
					- 2. Speed: 10M
					- 3. Mode: Full Duplex
					- 4. Loopback mode: Disable
					- 5. Retry transmission: Disable
					- 6. Automatic MAC Pad/CRC stripping: Disable
					- 7. Receive all: Disable
					- 8. Broadcast frame reception: Enable
					- 9. Promiscuous mode: Disable
					- 10. Multicast frames filter: Perfect
					- 11. Unicast frames filter: Perfect
					- 12. Checksum Offload: Enabled if checksum by hardware is true
				- Ethernet parameters (DMA):
					- 1. Drop TCP/IP checksum error frame: Enable
					- 2. Receive, store and forward mode: Enable
					- 3. Transmit, store and forward mode: Enable
					- 4. Forward error frames: Disable
					- 5. Forward undersized good frames: Disable
					- 6. Second frame operate: Enable
					- 7. Address aligned beats : Enable
					- 8. Fixed burst: Enable
					- 9. Receiver DMA burst length: 32 beats
					- 10. Transmitter DMA burst length: 32 beats
					- 11. DMA arbitration: Round robin receiver/transmitter 2-1<sup>3</sup>
		- Configure Physical Layer to generate an interrupt on change of link status
			- Read MICR register
			- Enable output interrupt events to signal
			- Read MISR register
			- Enable interrupt on change of link status
		- Configure  $EXTI<sup>4</sup>$  for Ethernet link status
			- Enable INT clock
			- Configure INT pin as a GPIO input pint
			- Connect EXTI line to INT pin
			- Configure EXTI line
				- 1. Line: Enable
				- 2. Mode: Interrupt
				- 3. Trigger: Falling
				- 4. Line command: Enable
			- Enable and set the EXTI interrupt as the highest priority
		- Configure system clock source as HCLK (processor clock)
		- Setup System tick to provide interrupt every 10 millisecond
- 3. Initialise LwIP stack

 $\overline{\phantom{a}}$ 

- Initialise dynamic memory heap
	- Initialise memory pools

 $3$  Check for precise definition of  $rxtx_12$ 

<sup>4</sup> Check for full forms of EXTI and INT

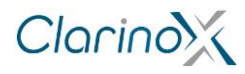

- Set IP, Netmask and Gateway address as 0 if using DHCP. Set desired IP, Netmask and Gateway otherwise.
- Add network interface to the LwIP stack
- Register default network interface
- Activate the interface, allowing it to be available for processing traffic
- 4. If using HTTP, initialise web server module. If using TFTP server, initialise TFTP server<sup>5</sup>
	- Web server module initialisation
		- Create new protocol control block (PCB)
		- Bind HTTP traffic to PCB
		- Start listening on PCB port (port 80)
		- Define call-back function for TCP connection setup
- 5. Check if any packet received (in a polling loop)
	- If the process received an Ethernet packet, read the received packet from the Ethernet buffers and send it to the LwIP packet handler
	- Determine type of packet and forward it to the appropriate function to process it
- 6. Periodic tasks (if no packet, run these tasks)
	- Run TCP timer after a discrete interval
	- Run ARP update after a discrete interval
	- Run DHCP process after a discrete interval
	- Run DHCP coarse process after a discrete interval

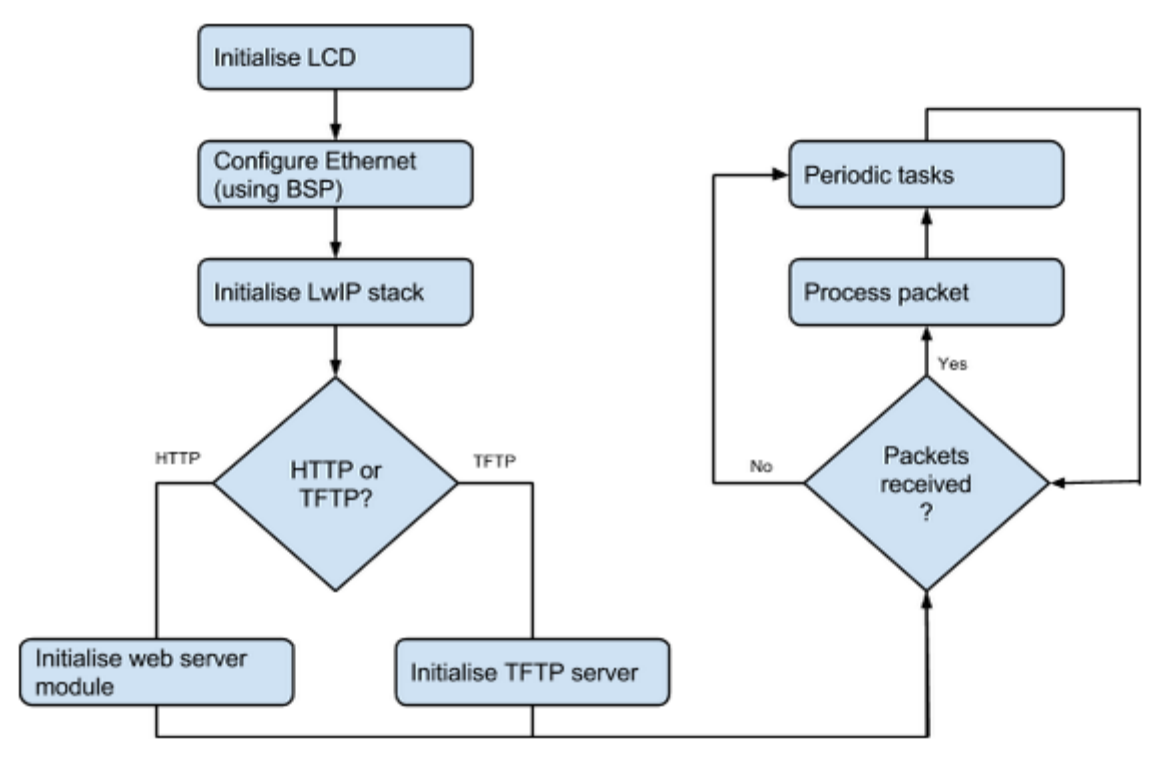

**Figure 9: Ethernet and Stack**

 $\overline{a}$ <sup>5</sup> No reference for this present in code

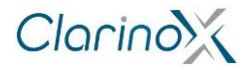

### <span id="page-19-0"></span>**2.10 USB Host and Device**

USB Device program simulates a Human interface device (HID) mouse and moves the cursor on a computer screen in response to detection of touch on LCD screen.

- 1. Initialise System Tick timer and corresponding interrupt
- 2. Initialise LCD
	- Set up GPIO pins for LCD control pins
	- Set up GPIO pins for FSMC interface (FSMC configuration– memory type: SRAM, data width: 16bit, write operation: enable, extended mode: enable, asynchronous wait: disable)
		- Write values to LCD registers and Clear the LCD to prepare for image
	- Display instructions on screen
- 3. Initialise device stack and load the class driver
	- Initialise hardware
		- USB OTG is used in Full Speed (FS) mode
		- Setup GPIO pins
			- 1. Speed: 100MHz
			- 2. Mode: Alternate function mode
			- 3. Operating output type: push/pull
			- 4. Operating pull-up/ pull down: no
		- Enable OTG peripheral clock
		- Initialise delay unit using a separate timer interrupt
	- Re-initialise device library
	- Register class and user call-backs
	- Setup USB OTG core parameters
		- Initialise core register addresses
		- Initialise core
		- Force mode to Device Mode
		- Initialise device
		- Enable USB global interrupt
		- After initialisation, call user call-back
	- Configure USB global interrupt
- 4. Wait for touch input and perform interrupt service routine

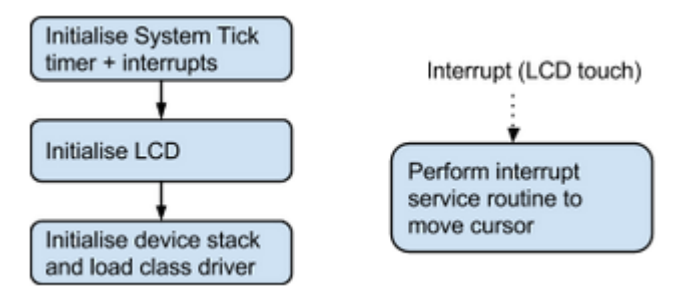

**Figure 10: USB Host and Device**

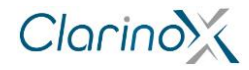

# <span id="page-20-0"></span>**3 WMI Debugging Applications**

Since separate WMI modules include their own microcontroller, they can be programmed independently and the EVM board can be configured as a bridge between the module and external devices. This would allow access to serial (USART) information from the WMI module over USB or Ethernet.

### <span id="page-20-1"></span>**3.1 USART Bridge**

This application sends characters from the WMI module to the STM32F429/ STM32F407 for retransmission to the USB serial port.

- 1. The software procedures for this project are similar to USART printf demo application with the exception of characters received from USART3/USART2 will be sent to USART1 and vice versa
- 2. The application is available in two modes:
	- Interrupt mode
	- DMA modes

### <span id="page-20-2"></span>**3.2 Ethernet to USART**

The following program listens for data received over the Ethernet socket and writes it on to the USART peripheral in single characters. In addition it can send characters form the WMI module to the network interface to make them available to read on another device

- 1. Configure USART
- 2. The remaining software procedures for this project are similar to Ethernet and stack demo application with the exception of HTTP server and LCD interface being absent

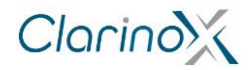

# <span id="page-21-0"></span>**4 Additional Information**

## <span id="page-21-1"></span>**4.1 Compiling**

- When compiling the provided applications with Keil MDK, the "--c99" flag must be set in compiler options.
- For stability and performance reasons, IAR is recommended over Keil MDK
- Each application has configurations for both variants of the Koala EVM (STM32F407IG and STM32F429II); this can be selected in the project file before building.

### <span id="page-21-2"></span>**4.2 Application Specific Notes**

#### <span id="page-21-3"></span>**4.2.1 Data Speeds**

- Baud rate generation may depend on system clock configuration
- For application stability, It is recommended not to exceed specified data transfer rates

#### <span id="page-21-4"></span>**4.2.2 USB**

- USB application may sometimes require full erase of microcontroller chip before programming. This can be achieved through the STM32 ST-Link Utility
- Due to differences in formats of binary flash files, it is best to confirm operation of the USB Host with a USB analyser
- USB micro adapter may be required for some devices when using USB host mode

#### <span id="page-21-5"></span>**4.2.3 Camera**

- Large resolution image capture may not be possible due to memory constraint and lack of compression in supported camera OV9655
- Some camera variants require a clock signal (XCLK). The microcontroller's PLL and MCO can be used for this purpose. In addition, a 24MHz clock has been provided for this purpose aswell.

#### <span id="page-21-6"></span>**4.2.4 Ethernet**

 By default the application is configured with a static IP address. DHCP and network settings can be configured in the "*main.h"* header file.

#### <span id="page-21-7"></span>**4.2.5 CAN Bus**

- High and low signal lines must be matched on each device and connected via on board screw terminals
- Line termination is required for high speed or long distance operation.

#### <span id="page-21-8"></span>**4.2.6 UART Bridge**

- PC may require a software driver for the USB-UART peripheral
- Observe jumper configuration if using USART2 for WMI modules.

<span id="page-21-9"></span>See readme files of each application for further details.

#### **4.3 Memory Requirements**

The table below provides approximate memory and flash usage of the applications

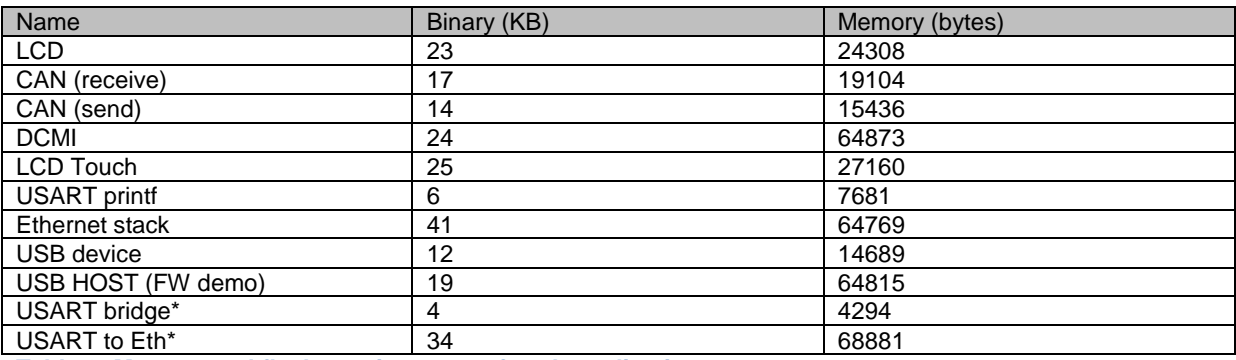

<span id="page-21-10"></span>**Table 2: Memory and flash requirements of each application**

\*Details current as of 10/2/2014, actual requirements may change.